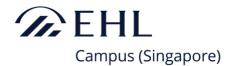

| VERSION | DATE       |
|---------|------------|
| 4       | 06.12.2019 |

**PROCEDURE** 

# **COURSE DEFERMENT PROCEDURE**

**EHL Campus (Singapore)** 

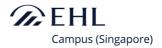

## **Administration**

| ACCOUNTABILITY             |                         |  |  |  |
|----------------------------|-------------------------|--|--|--|
| Student Affairs<br>Manager | Student Affairs Manager |  |  |  |

| APPROVED BY |                          |  |  |  |  |
|-------------|--------------------------|--|--|--|--|
| Name        | p.p. Joshua Gan Boon Hun |  |  |  |  |
| Designation | Dean                     |  |  |  |  |
| Signature   | Con-                     |  |  |  |  |

## **RELATED DOCUMENTS**

- 1. Course Rules and Regulations
- 2. Course deferment checklist
- 3. Communication templates
- 4. Leave of Absence Agreement

| REVISION HISTORY |                  |             |                                                                                                    |                           |  |  |
|------------------|------------------|-------------|----------------------------------------------------------------------------------------------------|---------------------------|--|--|
| Version          | Approval<br>Date | Valid as of | Modifications                                                                                                | Modified by (designation) |  |  |
| 4                | 06.12.2019       | 06.12.2019  | Alignment of the format with the new brand guidelines                                                        | Risk & Compliance         |  |  |
| 3                | 24.09.2019       | 24.09.2019  | Addition of Course deferment checklist and Communication templates references in Related Documents & wording | STA                       |  |  |
| 2                | 15.04.2019       | 15.04.2019  | Addition of a Revision History field                                                                         | Risk & Compliance         |  |  |
| 1                | 29.09.2018       | 29.09.2018  | First version                                                                                                | STA                       |  |  |

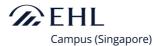

#### 1. Starting a defrement through the Student Management System

#### 1.1. Deferment requested by a student

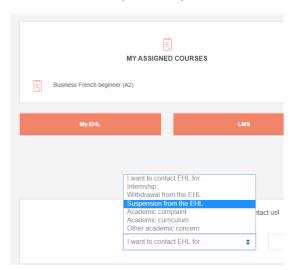

- A student submits the request on her/his account on the Student Management System. She/He clicks
  on "deferment from the EHL Campus (Singapore)" in the scrawl-down list to start the process. Once
  completed, the deferment request is then directly sent to Student Services.
- Once the request has been received by Student Services, a Student Affairs officer handles the deferment request.

#### 1.2. Deferment made by the School

- Student Services initiates a deferment without the student's authorization, for example in case of an
  academic decision made by School. To do so, Student Affais accesses the student's file on Student
  Management System and starts the deferment process.
- The student then gets a personalized email with all pertaining information.

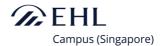

#### 2. Centralised Management of Deferment Requests

#### 2.1 Deferment Request Tab (tab a in picture below)

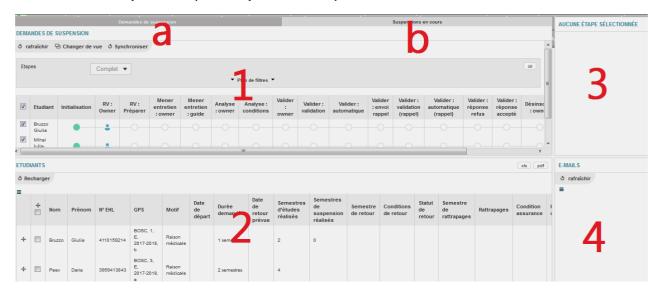

- The following information is to be found in the deferment request tab for management and follow-up purposes:
- 1. Workflow of the pending deferments,
- 2. List of all currently deffered students with relevant academic information,
- 3. Relevant information showing up according to the step of the process,
- 4. List of emails sent during the process,
- All deferment requests, either initiated by the student or by Student Services, progress according to
  a same general process. Steps completed show as a green dot, steps in progress show as a blue
  person icon.
- By confirming the deferment request on her/his Student Management System account, the student is informed of the name of the Student Affairs officer managing his case. She/He stays in contact with the same officer throughout the entire process.
- As the deferment process moves forward, the position of the 'green point' and the 'blue person icon'
  will be systematically updated accordingly.

#### 2.2 Meeting the Student

- According to the process, a meeting between the student and the SSO takes place. A meeting
  request email is directly sent to the student via the Student Management System portal. During the
  meeting Student Affairs ensures the student makes an informed decision and clarifies the deferment
  conditions.
- All relevant information discussed during the meeting as well as the conditions are entered by the Student Affairs officer in the student's file.
- The student accesses his complete deferment file on her/his Student Management System account.
  The process requires her/him to either confirm or reject the deferment record made by Student
  Affairs. Confirming the record equals accepting the conditions, whereas rejecting the record equals
  refusing the conditions (see print screen below).

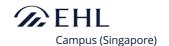

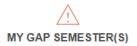

Your suspension conditions were sent by e-mail the 09.03.2018.

**Start date** 16.03.2018

Reason Professional opportunity

 Duration
 2 semestres

 Request status
 En cours

 Resuming semester
 BOSC6

 Resuming conditions
 Cours

Resuming status Normal (NO)
Rattrapages 2019 - Week 14

Semestre de retake BOSC5

Case owner Christelle Arbogast

Délai de réponse 19.03.2018

Validate

Reject

In case of a deferment requested by the School, the by default validation is done by Student Affairs.

#### 2.3 Informing Faculty and School Administrations

After validation from the student, the Academic Administration is required to take over the process.
The Academic Administration will update the student's semester registration (GPS) in the Student
Management System and informs by email faculty members and the School's administration of the
student's academic status (see print screen below).

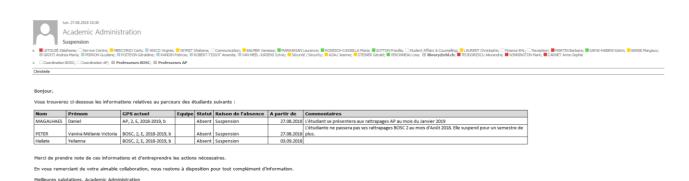

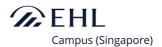

#### 2.5 Centralized Management of Ongoing Deferments (tab b in picture above)

All ongoing deferment cases show on the "Ongoing Suspension" tab.

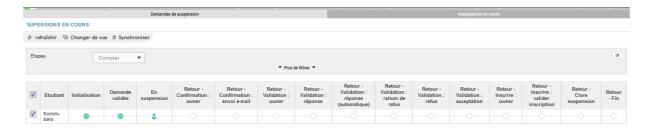

## 2.6 Resuming Studies after a Deferment

• In May and November, Student Services emails all currently deferred students to confirm their return according to their deferment records. At this point in time, a student may extend her/his deferment for another semester (see print screen below).

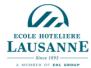

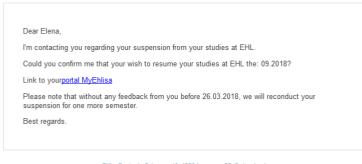

EHL - Route de Cojonnex 18, 1000 Lausanne 25, Switzerland

- The process requires the student to again confirm her/his return or her/his request to extend the deferment period.
- A confirmation email is then sent to the student (see print screen below) and the Academic Administration updates the student's semester registration (GPS) accordingly.

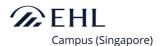

English text below

Bonjour Elena,

Suite à mon e-mail du 16.03.2018, je me permets de vous relancer afin d'avoir votre accord / refus concernants les conditions de suspension et de retour à l'EHL avant le 26.03.2018

Sans nouvelles de votre part, les conditions envoyées font foi.

- Date de début de la suspension : 16.03.2018
- Durée : 1 semestre
   Semestre suspendu : BOSC2
   Date de retour à l'EHL : 09.2018 • Semestre repris : BOSC2 / Normal (NO)
- Date des rattrapages (si applicable)

Merci de confirmer ces conditions de suspension en validant cette proposition sur votre portail MyEhlisa.

Je reste à votre disposition pour tout complément d'information durant votre suspension.

Meilleures salutations.

Iulian VIRLAN

Dear Elena,

Following my e-mail from the 16.03.2018, I remind you that we need an agree / disagree of the suspension and return conditions at EHL before the 26.03.2018.

Without any news from you, we will take into consideration the suspension conditions send to

- Suspension start date : 16.03.2018
   Duration : 1 semestre
   Suspension of the semester : BOSC2
   Resuming studies : 09.2018
   Resuming semester : BOSC2 / Normal (NO)
   Retake date (if applicable) :

Please confirm that you accept the above conditions on your MyEhlisa portal

I remain at your disposal for any further information or support during your suspension.

Raet ranarde